#### **DOCUMENTOS EN pdf**

 En muchas ocasiones al cambiar de ordenador y abrir un documento de Word se desconfigura o bien al imprimirlo las hojas no coinciden con el formato establecido durante su edición. Para evitar esto es interesante trabajar con los documentos en pdf. En este formato no se puede modificar pero se imprime tal y como lo hemos editado.

 Para transformar un documento Word (.doc) en (.pdf) vamos a utilizar un software libre que podemos descargar fácilmente de softonic. Una vez en softonic buscamos el software pdf creator y comenzamos su instalación prestando especial atención a las ofertas de instalación de varios programas a lo largo de la instalación que no nos interesa. Deselecciona las opciones que suponen instalaciones que no deseas.

Una vez instalado el programa vamos a ver como funciona:

1.- Abrimos el documento Word que queremos transformar en pdf.

 2.- Una vez abierto el documento vamos a imprimirlo, el pdf creator actua como una impresora virtual.

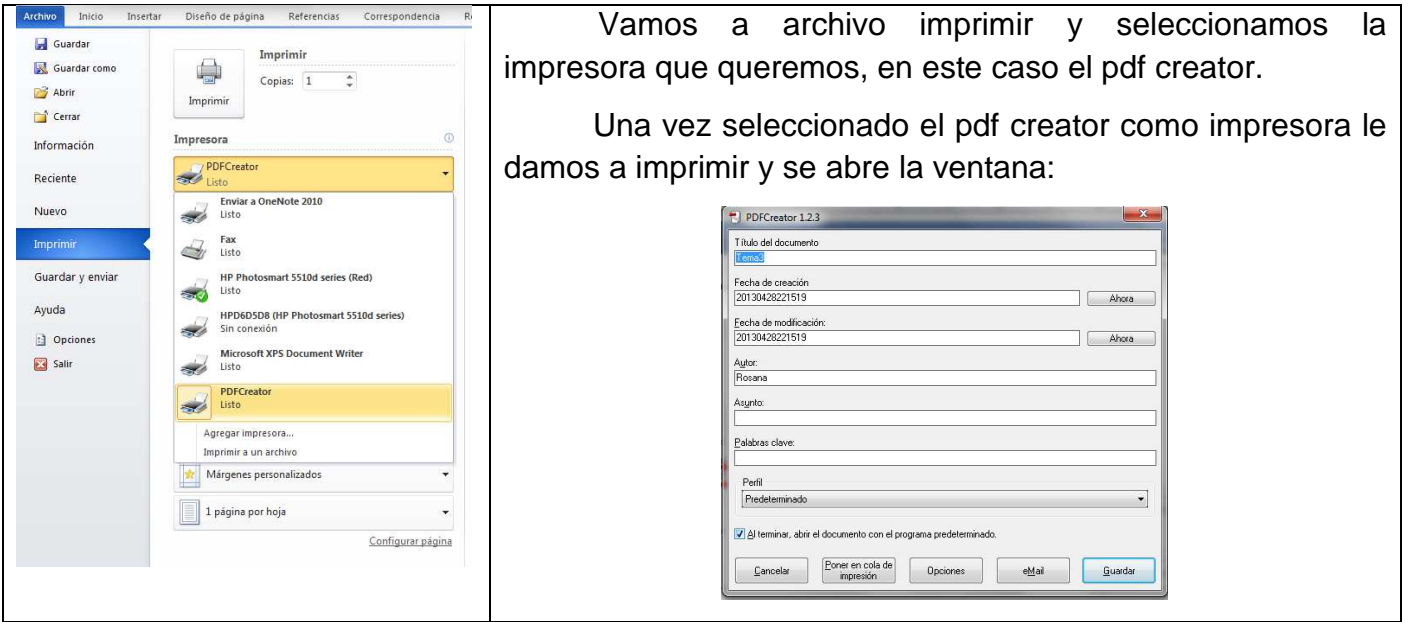

 En el cuadro podemos incluir el título, por defecto aparece el del documento Word, la fecha de creación y modificación también aparecen por defecto, el autor por defecto será el del propietario del ordenador, el asunto, palabras clave y perfil lo establecemos nosotros.

3.- En la parte inferior de la ventana tenemos varias opciones:

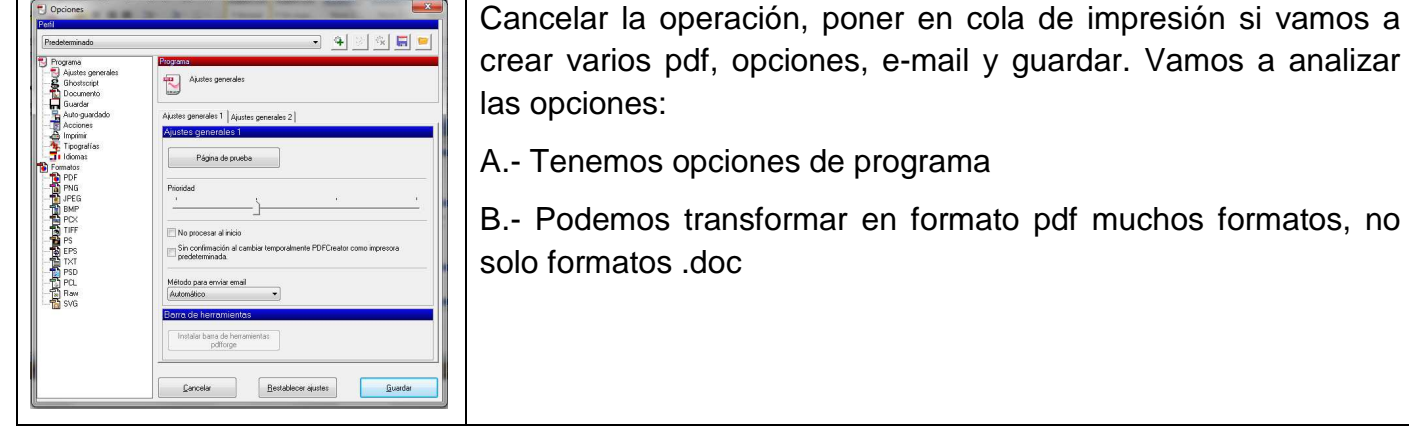

## *CURSO MOODLE* **Curso 2012 - 2013**

Vamos a trabajar con los formatos en nuestro caso pdf y ver que posibilidades tenemos:

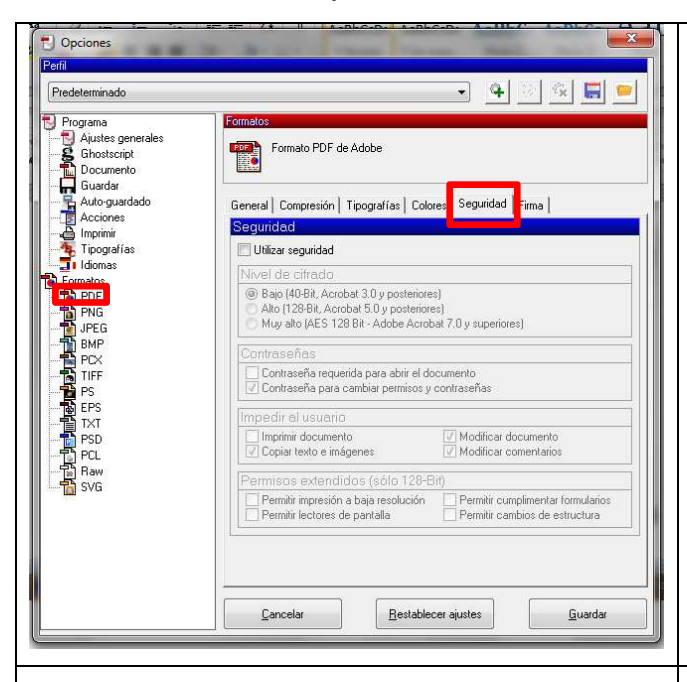

De todas las posibilidades vamos a centrarnos en la seguridad para proteger nuestro documento.

Al seleccionar la pestaña seguridad vemos que aparece en gris, por defecto viene sin seguridad establecida.

Para utilizar la seguridad debemos seleccionar previamente esta casilla para posteriormente establecer aquellos parámetros que nos interesen.

Una vez seleccionada la casilla ya podemos trabajar con la seguridad.

En este caso vamos a establecer los siguientes parámetros en la sección Impedir al usuario:

- 1. Copiar texto e imágenes
- 2. Modificar documento
- 3. Modificar comentarios

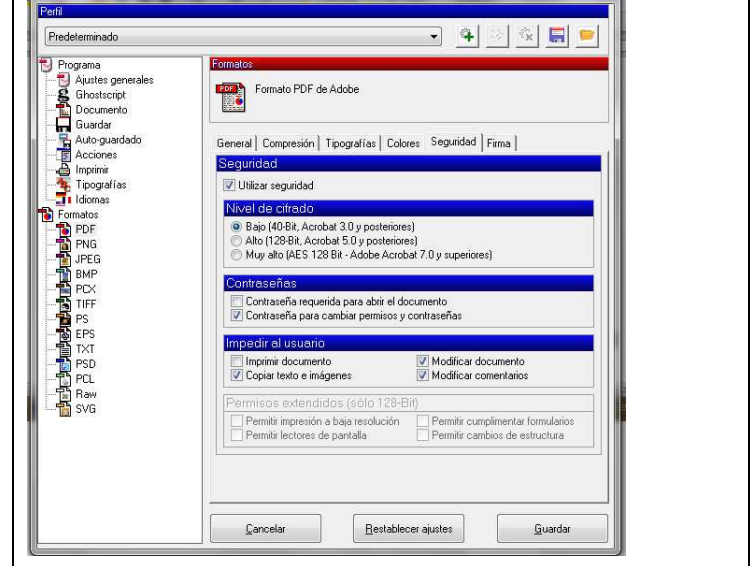

### Guardamos las opciones seleccionadas y volvemos a la pantalla inicial del pdf creator.

Op

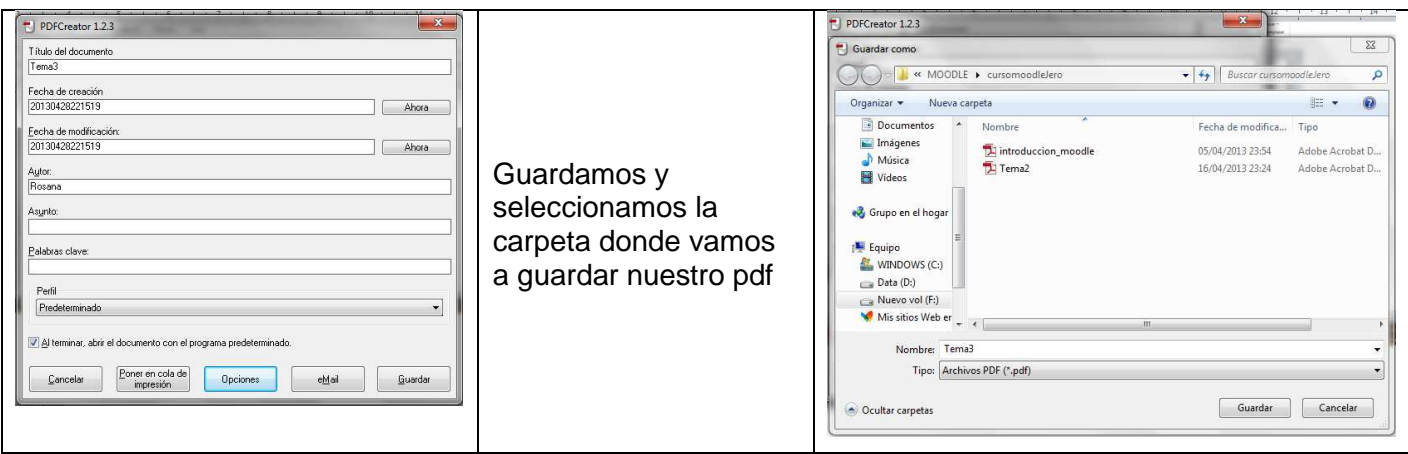

Una vez que seleccionamos la carpeta guardamos y se abre la siguiente ventana:

# *CURSO MOODLE* **Curso 2012 - 2013**

Escribimos una contraseña, establece una sencilla y utiliza siempre la misma:

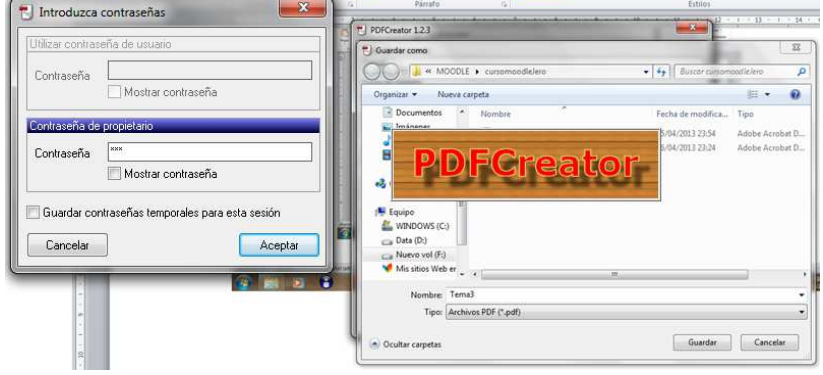

Una vez que finaliza el proceso se abre el documento ya en formato pdf.